**Программный комплекс «Квазар»**

# **Модуль «Ведение станций и подстанций»**

**Руководство пользователя**

**Липецк - 2021**

# Оглавление

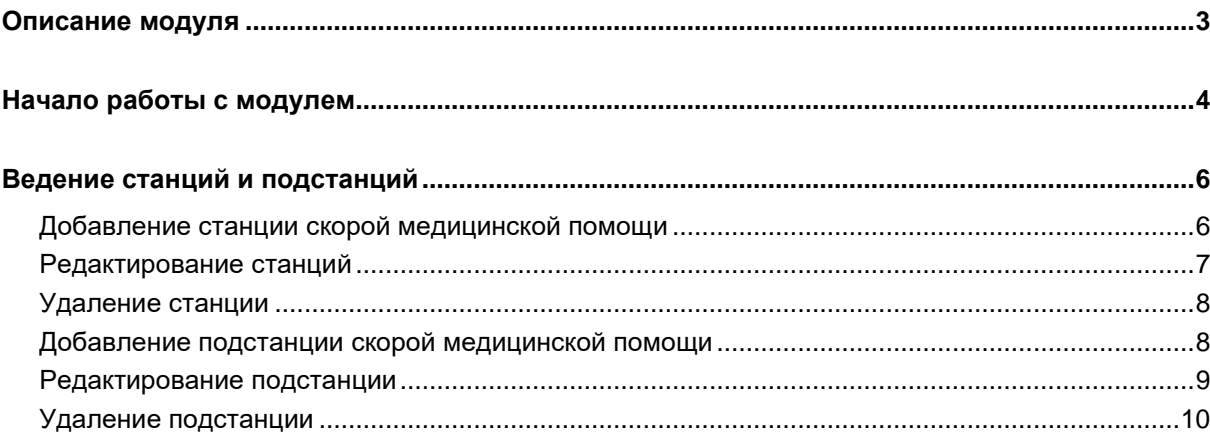

# <span id="page-2-0"></span>**Описание модуля**

Из данного модуля возможно добавлять, редактировать и удалять станции и подстанции для скорой медицинской помощи.

# <span id="page-3-0"></span>**Начало работы с модулем**

Выберите группу модулей «СМП»

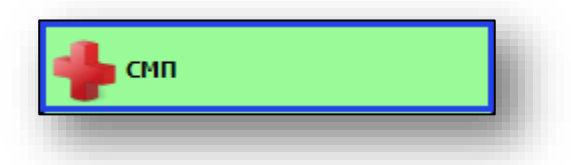

## Откроется группа модулей

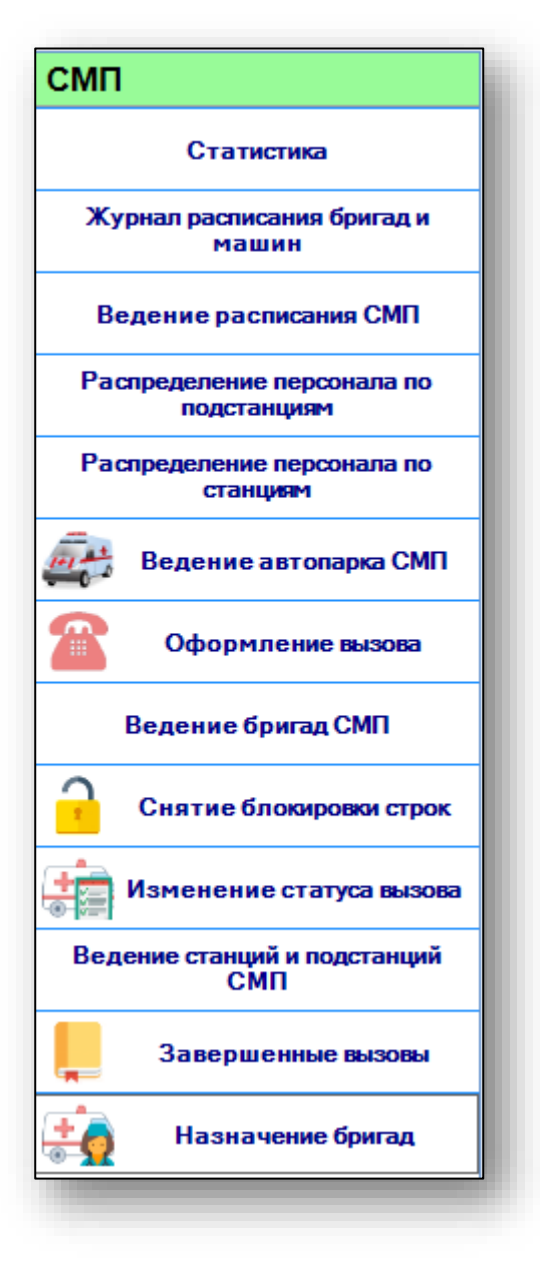

Выберите модуль «Ведение станций и подстанций СМП»

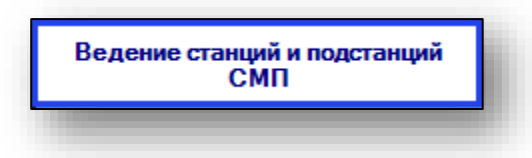

Откроется окно модуля.

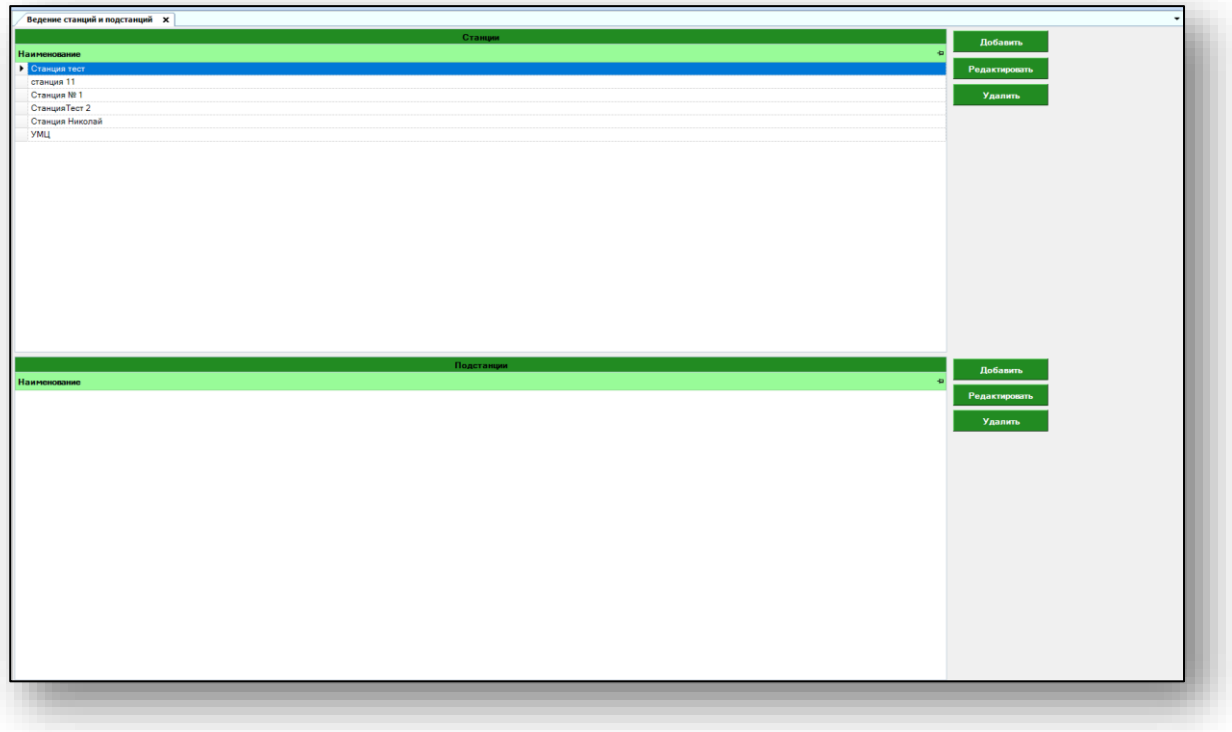

# <span id="page-5-0"></span>**Ведение станций и подстанций**

## <span id="page-5-1"></span>**Добавление станции скорой медицинской помощи**

Чтобы добавить новую станцию СМП, нажмите на кнопку «Добавить» в правой части экрана.

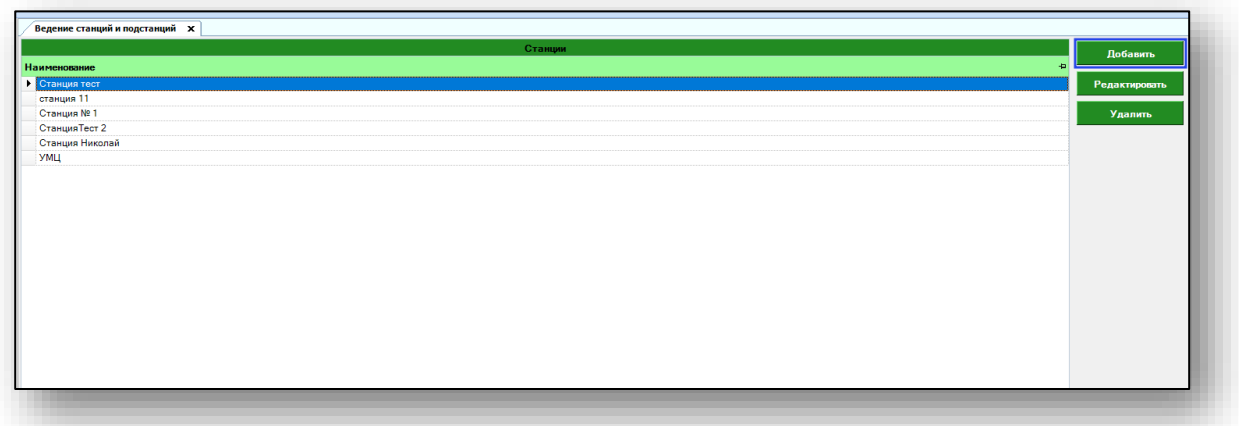

Появится новое окно «Добавление станции». Введите наименование и нажмите на кнопку «Сохранить».

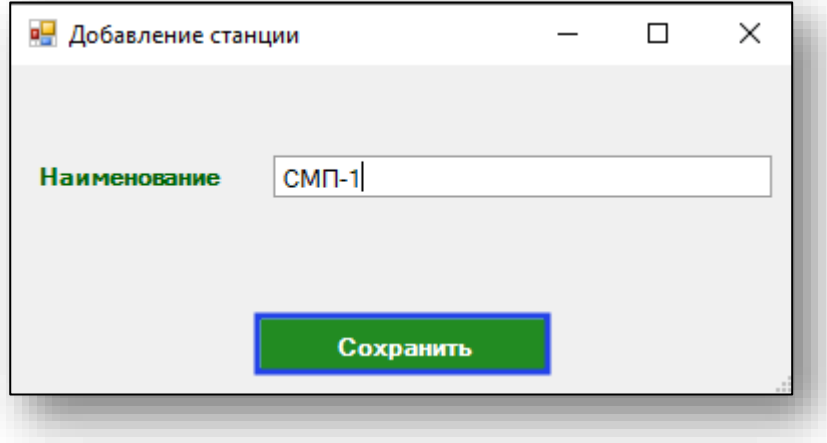

Таким образом, новая станция появится в табличной части журнала.

## <span id="page-6-0"></span>**Редактирование станций**

Чтобы внести изменения в существующую станцию СМП, выберите необходимую из списка и нажмите на кнопку «Редактировать» в правой части экрана.

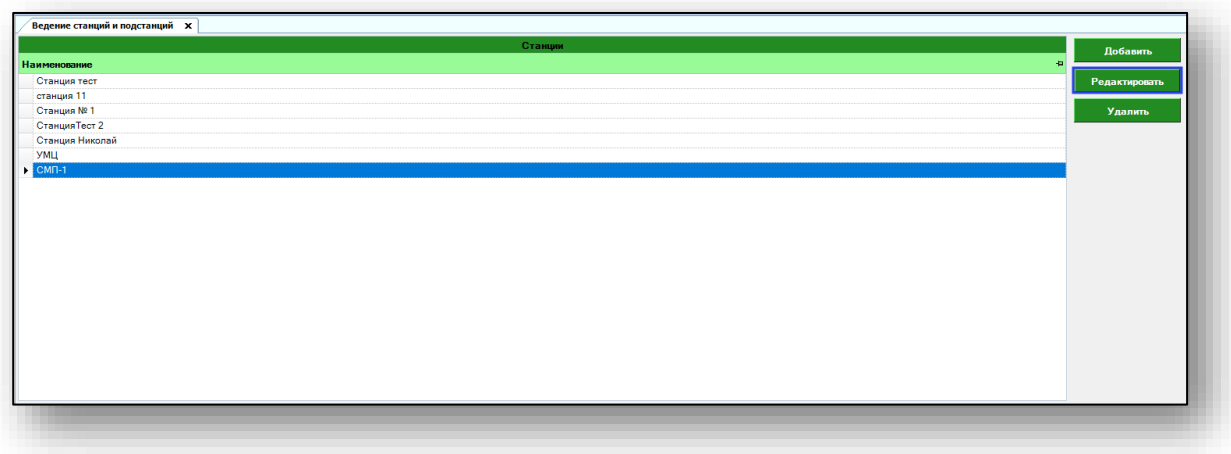

Откроется окно редактирование записи. Внесите необходимые изменения и нажмите на кнопку «Сохранить».

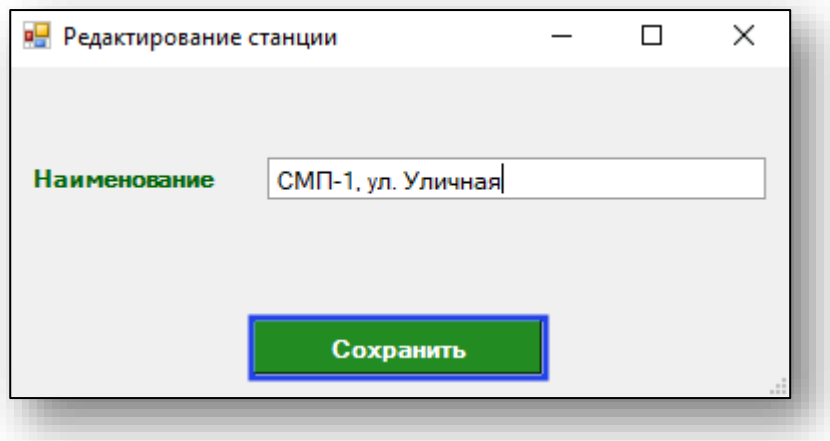

Таким образом, внесенные изменения отобразятся в табличной части журнала.

#### <span id="page-7-0"></span>**Удаление станции**

Чтобы удалить существующую запись, выберите необходимую станцию из списка и нажмите на кнопку «Удалить» в правой части экрана.

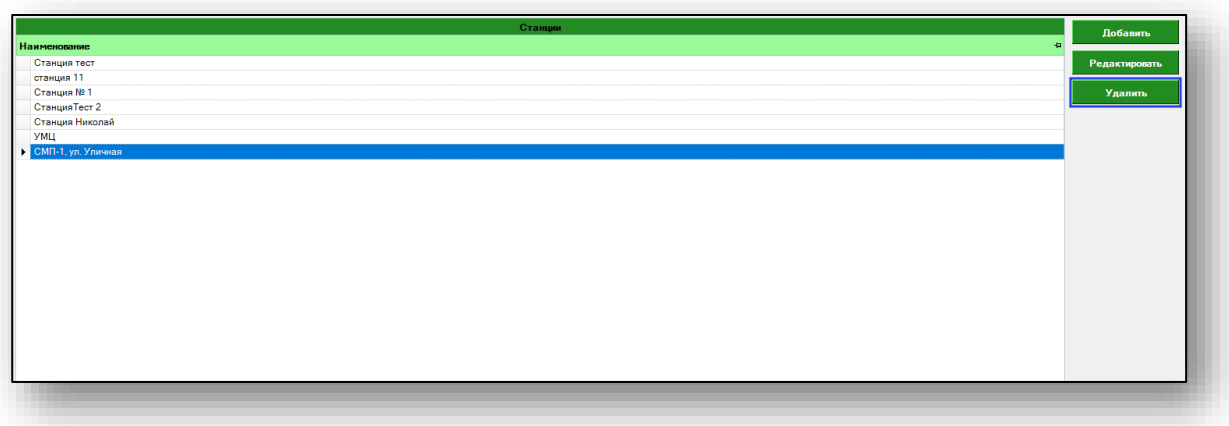

Таким образом, выбранная станция будет удалена из табличной части журнала.

Обратите внимание, что возможно удалить только те станции, к которым не прикреплены подстанции и персонал.

### <span id="page-7-1"></span>**Добавление подстанции скорой медицинской помощи**

Чтобы создать новую подстанцию СМП, выберите станцию, к которой будет добавлена новая подстанция, и нажмите на кнопку «Добавить» в правой части экрана.

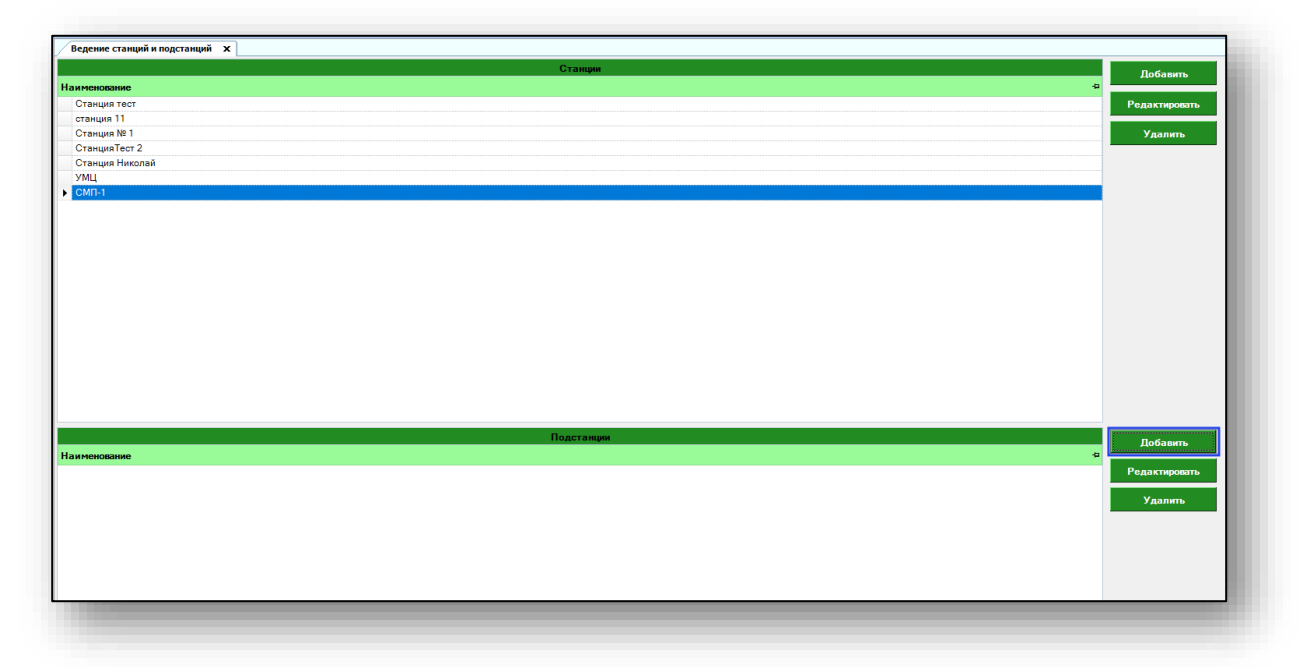

Появится новое окно добавления подстанции. Внесите необходимую информацию и нажмите на кнопку «Сохранить».

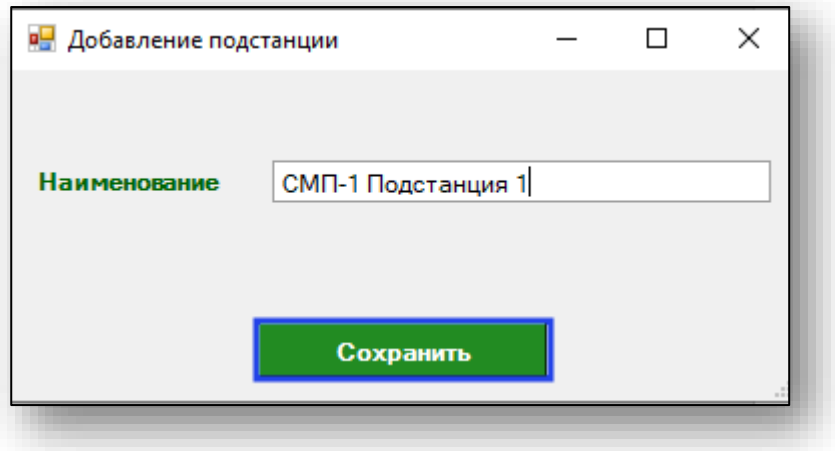

Таким образом возможно внести необходимое количество подстанций, относящихся к станции СМП.

#### <span id="page-8-0"></span>**Редактирование подстанции**

Чтобы внести изменения в существующую подстанцию СМП, выберите необходимую подстанцию из списка и нажмите на кнопку «Редактировать» в правой части экрана.

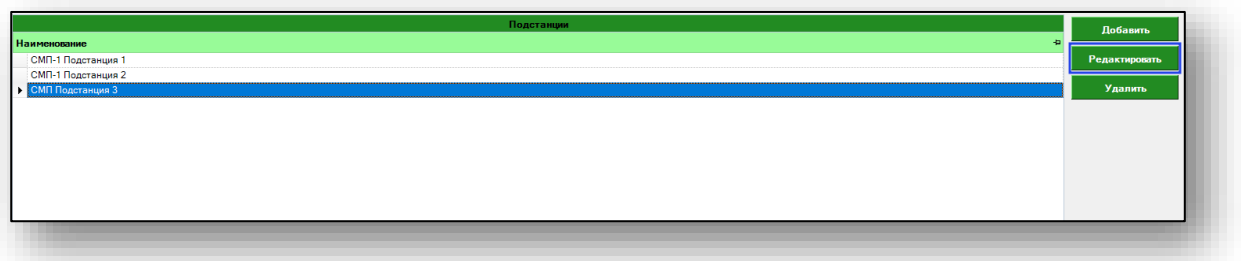

Внесите необходимые изменения и нажмите на кнопку «Сохранить».

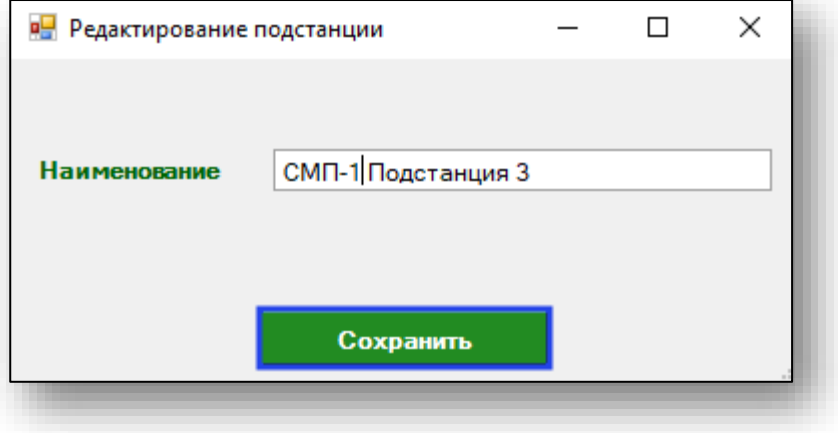

Таким образом, внесенные изменения отобразятся в табличной части журнала.

## <span id="page-9-0"></span>**Удаление подстанции**

Чтобы удалить существующую запись, выберите необходимую подстанцию из списка и нажмите на кнопку «Удалить» в правой части экрана.

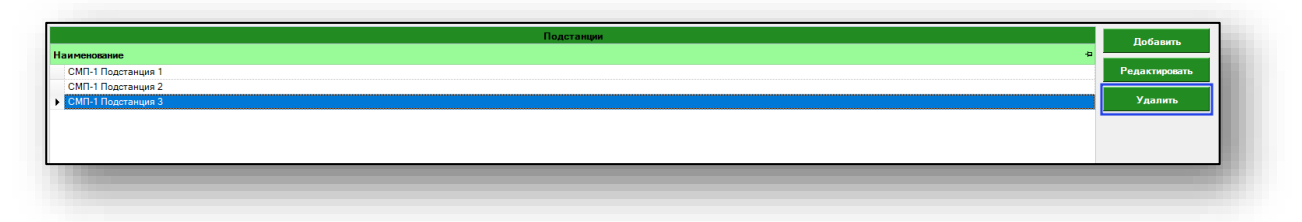

Таким образом, выбранная подстанция будет удалена из табличной части журнала.

Обратите внимание, что возможно удалить только те подстанции, к которым не прикреплен персонал.